## **ACH Origination**

Members will use the Classic Transfers page to add an external account. The OLB system will send 2 micro deposits that must be confirmed before the external account is linked and available as a transfer destination.

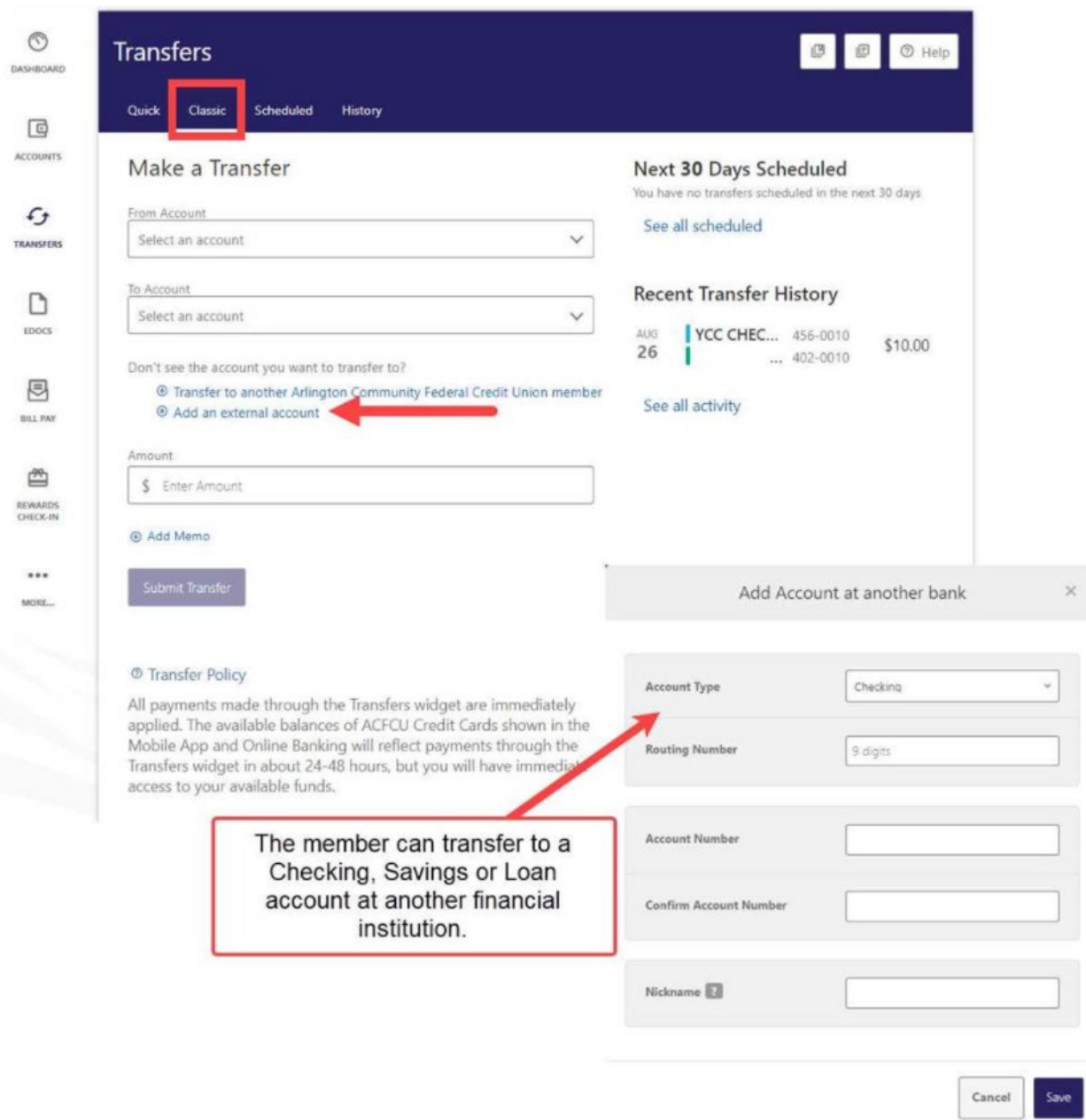

To set up ACH origination, members will select **Add an external account** under To Account.

The member will be asked to verify their identity, as this is a higher risk activity. The member can choose to receive a verification code via text, email, or phone call.

à.

To select, they should click on their preferred verification method.

## Verification Needed

Please verify your identity before completing this action.

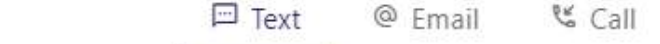

The verification code will be sent to your phone via SMS. Standard messaging rates apply.

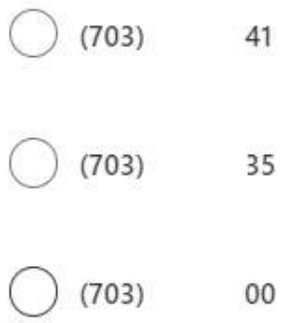

Send Code Cancel

## Verification Needed

Please verify your identity before completing this action. <sup>€</sup> Call  $\Box$  Text @ Email The verification code will be emailed to @gmail.com.

Send Code

Cancel

 $\times$ 

## Verification Needed

Please verify your identity before completing this action.

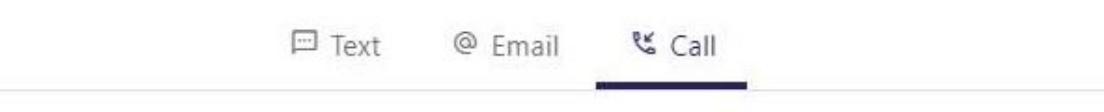

You will receive an automated call with the code dictated to you.

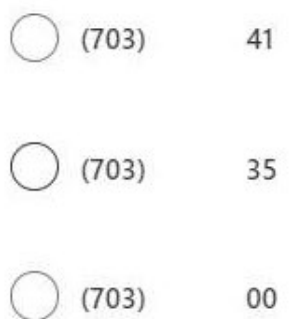

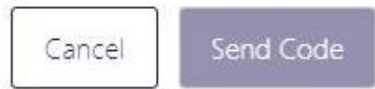

The member will be reminded to confirm their pending external account link upon signing into the system.

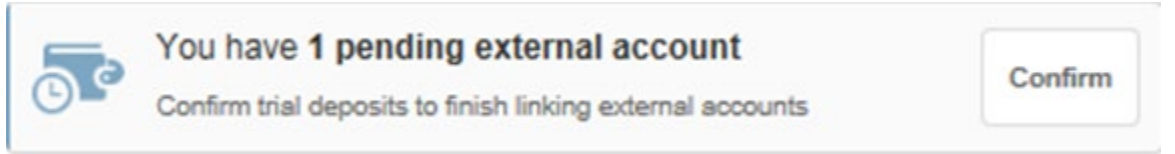

The member will be taken to the Accounts page in the Settings area. To confirm, click Confirm and enter the two micro deposited amounts sent to their account at the external financial institution.

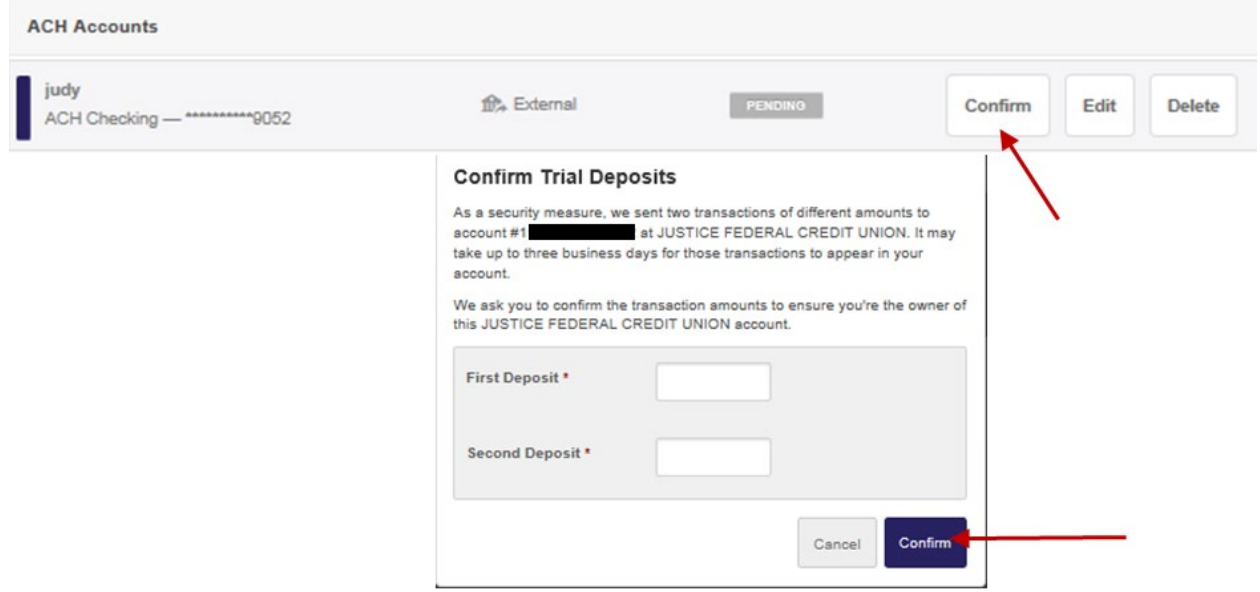